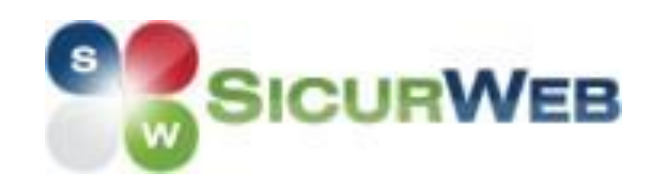

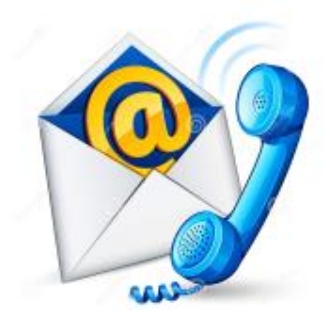

# **RUBRICA: NUOVO STRUMENTO PER LA GESTIONE DEI CONTATTI**

## GESTIRE TUTTI I TUOI CONTATTI,<br>ORGANIZZATI PER SINGOLA AZIENDA, ORGANIZZATI PER SINGOLA DIRETTAMENTE IN SICURWEB?

DA OGGI È POSSIBILE!!!!

All'interno del tuo software hai una rubrica dedicata, in cui poter creare nuovi contatti e consultare quelli già presenti all'interno del sistema, raggruppati per singole sezioni: le tue aziende, le risorse umane, i responsabili, i tuoi fornitori, i corsisti, docenti e convenzionati del tuo gestionale formazione, e tutti gli utenti del sistema.

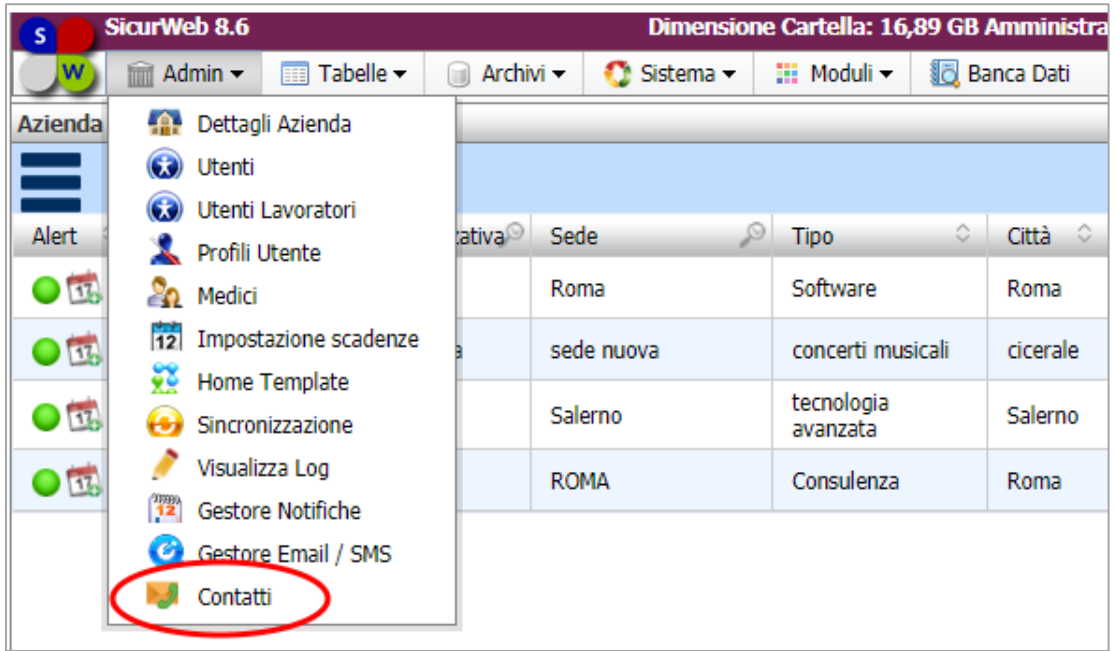

I contatti sono raggruppati per azienda e per tipologia del contatto stesso: in base cioè alla sezione del sistema in cui è stato inserito.

Per ogni contatto avrai l'azienda di riferimento, l'indirizzo e-mail ed il numero di cellulare.

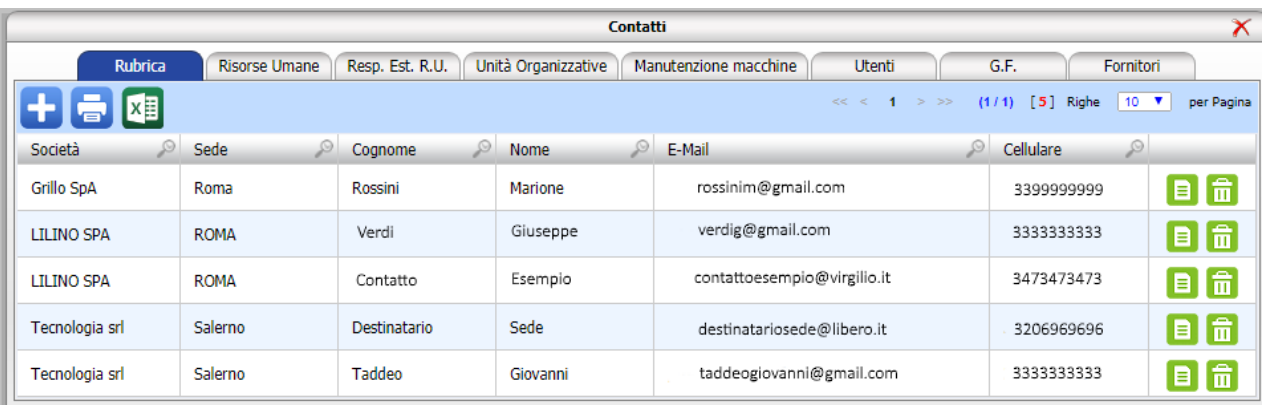

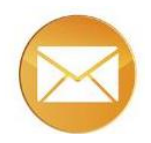

La rubrica è inoltre richiamabile in varie sezioni del sistema e permette di selezionare direttamente il contatto dell'azienda a cui inviare direttamente un'email o una notifica di scadenza.

### **RUBRICA NEI DETTAGLI AZIENDA** → **SCADENZE DI SEDE**

Nei dettagli sull'azienda, nella sezione scadenze di sede, quando si crea una scadenza e si vuole inserire un contatto a cui inviare la notifica di scadenza, sarà possibile aprire la rubrica ed importarsi direttamente il destinatario della notifica (contatto email o contatto cellulare).

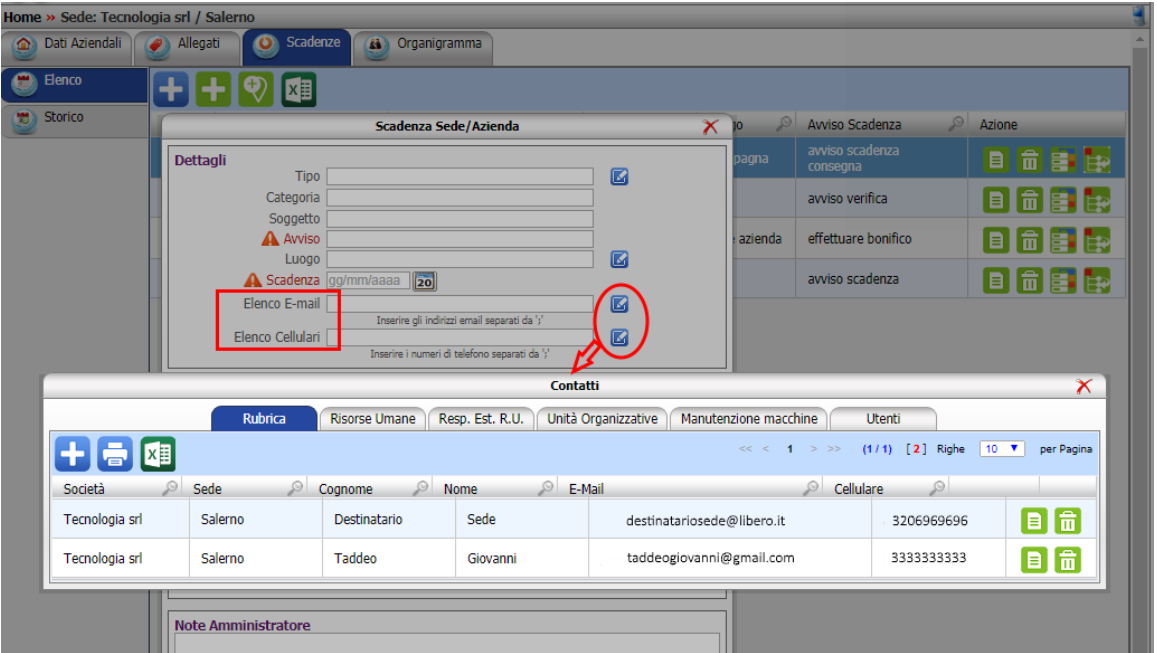

#### **RUBRICA NELLO SCADENZARIO AZIENDA**

Nello scadenzario della singola azienda, è possibile selezionare le scadenze da inviare e cliccando su  $\left[\bigcirc\right]$  si apre la email da cui sarà possibile aggiungere un destinatario richiamandolo direttamente dalla rubrica: per aprire la rubrica basterà cliccare semplicemente sul tasto "aggiungi destinatario".

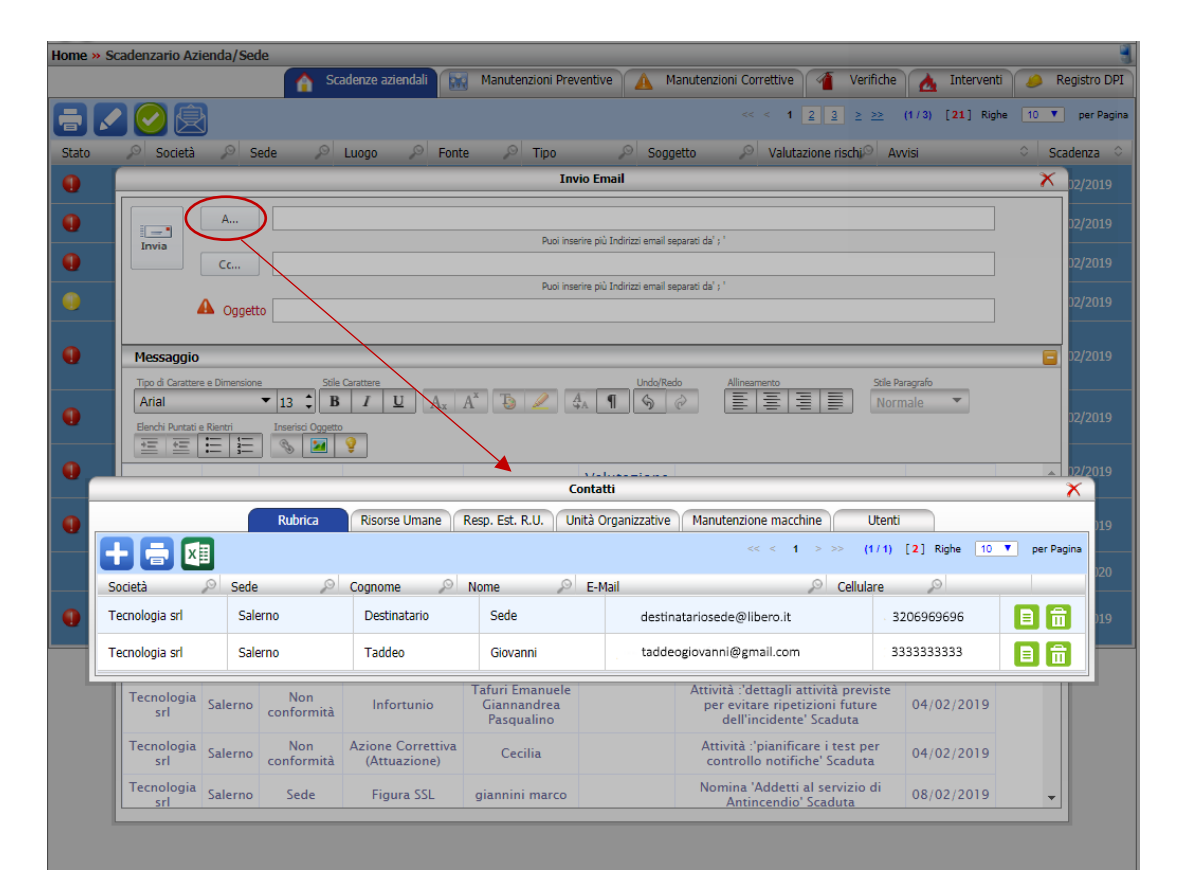

#### **RUBRICA SU DIPENDENTE- NOTIFICA RESPONSABILE**

Nell'anagrafica del dipendente (nella sezione valutazione) quando si modifica il giudizio di idoneità e si sceglie di inviare la notifica al responsabile, si apre la email da cui sarà possibile aggiungere un destinatario, richiamandolo direttamente dalla rubrica: per aprire la rubrica basterà cliccare semplicemente sul tasto "aggiungi destinatario".

#### **GESTORE NOTIFICHE – NOTIFICHE PER DESTINATARIO**

Nel gestore notifiche, per creare una notifica per destinatario e/o per seleziona sede, sarà possibile inserire il contatto del destinatario (indirizzo email o numero di cellulare) richiamandolo direttamente dalla rubrica che si apre cliccando sull'apposito comando posto a destra della casella di inserimento.

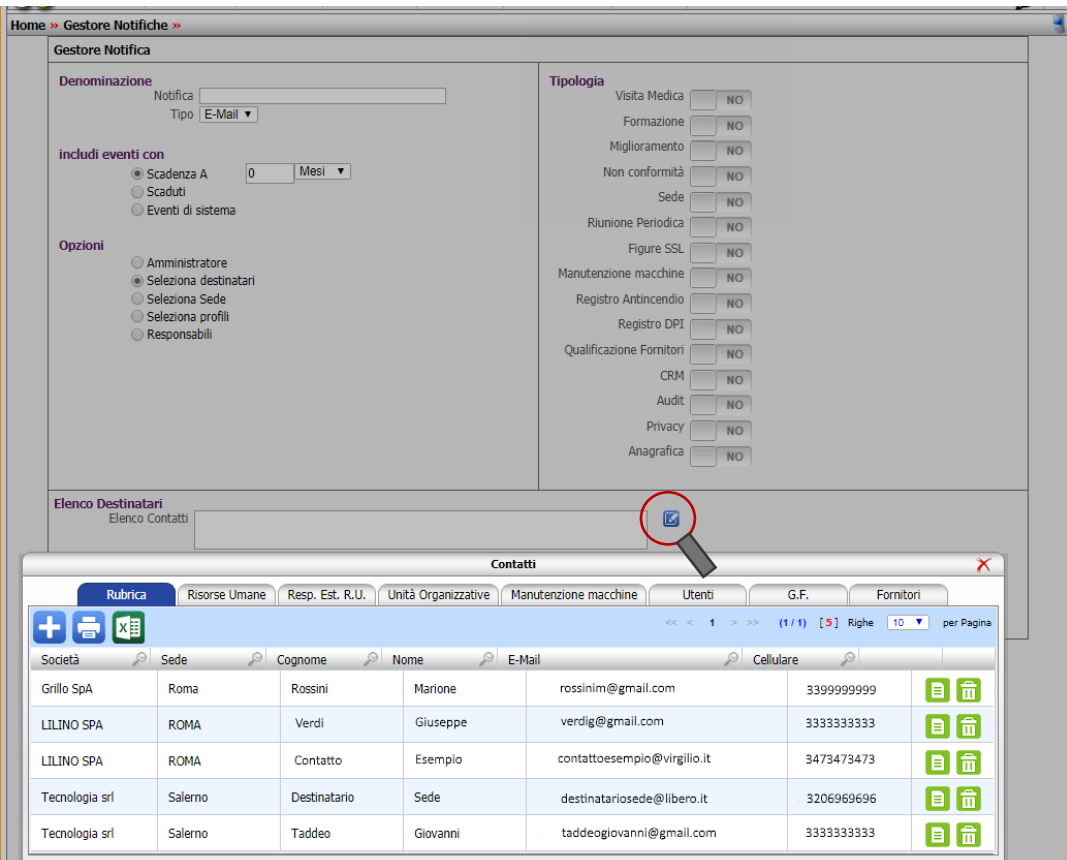

SOFTWARE - RICERCA - E-LEARNING

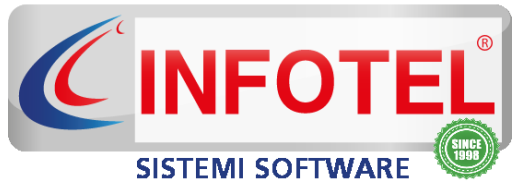

#### **Infotelsistemi srl**

Via Valle Scriva, 8 – 00141 Roma (RM) Via Fiorignano, Pal. Colosseum 84091 Battipaglia (SA) Telefono: 0828 34.65.01 Email: [info@infotelsistemi.com](mailto:info@infotelsistemi.com)

> Sito tecnico: [www.sgslweb.it](http://www.sgslweb.it/) Sito Istituzionale: [www.infotelsistemi.com](http://www.infotelsistemi.com/)